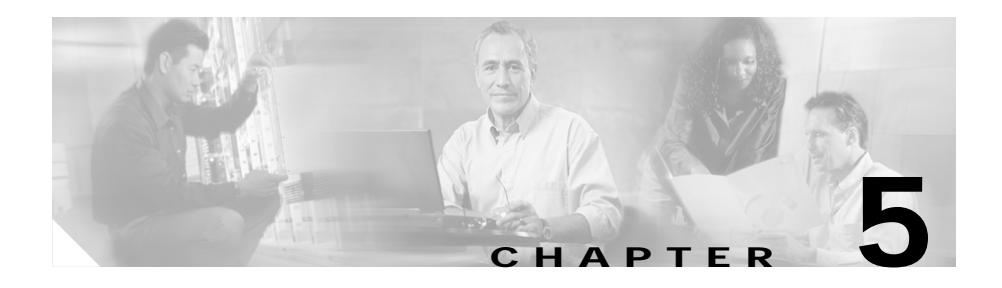

# **Configuring the Voice Interfaces**

This section explains how to configure Voice-over-IP (VoIP) routing on the supported interface cards of your Catalyst 4224 Access Gateway Switch. (You need to perform the software configuration only for the cards that you have installed.) To configure a voice interface, you must use configuration mode. In this mode, you enter Cisco IOS command-line interface (CLI) commands at the Gateway prompt.

This section includes the following topics:

- **•** [Configuring Voice Interfaces, page 5-1](#page-0-0)
- [MGCP Configuration, page 5-3](#page-2-0)
- **•** [H.323 Gateway Configuration, page 5-16](#page-15-0)
- **•** [Configuring T1-CAS Analog Emulation \(H.323\), page 5-19](#page-18-0)
- **•** [ISDN BRI Configuration \(H.323\), page 5-24](#page-23-0)
- **•** [T1/E1 Configuration \(H.323\), page 5-31](#page-30-0)
- **•** [E&M Trunk Line Configuration \(H.323\), page 5-35](#page-34-0)

## <span id="page-0-0"></span>**Configuring Voice Interfaces**

Use a voice interface card (VIC) for a voice connection. For information about installing these components in a Catalyst 4224, refer to the *Cisco Catalyst 4224 Access Gateway Switch Hardware Installation Guide*. For an explanation about how these components work and how they are identified, see the "First-Time Configuration" section on page 2-1.

When you start a Catalyst 4224, it automatically detects the voice network modules and VICs that have been installed. The first time you use a Catalyst 4224, you need to configure each voice port that you want to enable. If you replace a card after you configure each port, the gateway will recognize the new hardware component and use the previous configuration settings.

If you replace a module that was already configured, the gateway recognizes it and brings up the interface in the existing configuration.

To configure the Catalyst 4224 to boot in a new configuration, perform the following steps:

- **Step 1** Connect a terminal or a PC running terminal emulation software to the console port on the Catalyst 4224. Refer to the *Catalyst 4224 Access Gateway Switch Hardware Installation Guide* for instructions.
- **Step 2** Power on the Catalyst 4224. If the current configuration is no longer valid, you see the following prompt within about one minute:

Would you like to enter the initial dialog? [yes/no]:

**Step 3** Enter **no**. You now enter the normal operating mode of the gateway.

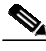

**Note** If the current configuration is valid, you automatically enter normal operating mode.

**Step 4** After a few seconds, you see the user EXEC prompt (c4224>). Enter **enable** and the password to enter privileged EXEC mode, as follows:

```
c4224> enable
Password: <password>
c4224# enable
```
Configuration changes can be made only in privileged EXEC mode. When you enter privileged EXEC mode, the prompt changes to the host name followed by a pound sign  $(\#)$ , such as  $c4224\#$ .

- **Step 5** Enter the commands required to configure the VICs installed in the Catalyst 4224.
- **Step 6** When you finish configuring the voice interfaces, return to global configuration mode using the **exit** command and return to enable mode by pressing **Ctrl-Z**.

**Step 7** To see the current operating configuration, including any changes you just made, enter the **show running-config** command:

c4224# **show running-config**

To see the configuration currently stored in non-volatile random access memory (NVRAM), enter the **show startup-config** command at the enable prompt:

c4224# **show startup-config**

**Step 8** The results of the **show running-config** and **show startup-config** commands differ from each other if you have changed the configuration but have not yet written the changes to NVRAM. To write your changes to NVRAM and make them permanent, enter the **copy running-config startup-config** command at the enable prompt:

```
c4224# copy running-config startup-config
Building configuration. . .
[OK]c4224#
```
## <span id="page-2-0"></span>**MGCP Configuration**

If you want to use Media Gateway Control Protocol (MGCP), configuration of the Catalyst 4224 differs depending on whether you are using it with Cisco CallManager 3.0 or 3.1.

With Cisco CallManager 3.1 and later, you can create the MGCP gateway configuration on the Cisco CallManager server and download the configuration to the Catalyst 4224. For the details of this configuration procedure, refer to the Cisco CallManager 3.1 online help and to *Configuring Cisco IP Telephony Gateways*, available online at Cisco.com.

With Cisco CallManager 3.0, you must configure each voice port for MGCP on the Catalyst 4224 and then duplicate this configuration in Cisco CallManager Administration.

This section contains the following Catalyst 4224 configuration topics:

- **•** [Enabling MGCP, page 5-4](#page-3-0)
- **•** [Configuring FXS and FXO Analog Ports, page 5-8](#page-7-0)
- **•** [Configuring T1-CAS E&M Emulation, page 5-8](#page-7-1)
- **•** [T1/E1 Configuration \(H.323\), page 5-31](#page-30-0)
- **•** [Where to Go Next, page 5-16](#page-15-1)

For more information on using MGCP with Cisco CallManager 3.0, refer to the Cisco CallManager 3.0 online help and to *Configuring Cisco IP Telephony Gateways*.

## <span id="page-3-0"></span>**Enabling MGCP**

To configure the Catalyst 4224 so that it can be controlled by Cisco CallManager Release 3.0 using MGCP, you must identify the primary server and any backup Cisco CallManager servers in case the primary server becomes unavailable. You must also configure each voice gateway as an MGCP gateway in Cisco CallManager, as described in the *Cisco CallManager Administration Guide*. Finally, you must configure the voice ports installed on your gateway.

To enable generic MGCP support on a Cisco voice gateway, enter the following commands from the global configuration mode prompt:

```
Gateway(config)#mgcp
Gateway(config)#mgcp call-agent hostname
```
where *hostname* identifies the Cisco CallManager server (or possibly a generic MGCP call agent).

To enable support for Cisco CallManager within MGCP, enter the following command:

```
Gateway(config)#ccm-manager MGCP
```
Cisco CallManager controls dial-plan-related configuration elements, and they should not be configured in the Cisco voice gateway for MGCP-managed endpoints (those with **application MGCPAPP** in the dial-peer statement). You should *not* configure any of the following elements when using MGCP:

- **•** Destination pattern
- **•** Session target
- **•** Expansion numbers
- **•** Connection PLAR/tie-line/trunk (voice port)
- **•** codec

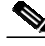

**Note** H.323 and MGCP configurations will coexist when you enable MGCP gateway fallback or Survivable Remote Site Telephony (SRST).

### **Enabling Switchover and Switchback**

To identify up to two backup Cisco CallManager servers, enter the following command:

```
Gateway(config)#ccm-manager redundant-host hostname1 hostname2
```
where *hostname1* identifies the first backup Cisco CallManager server using the DNS host name or dotted decimal format, and *hostname2* identifies the second backup Cisco CallManager server.

If you configure one or two backup Cisco CallManager servers, you can control how the gateway behaves if the primary server becomes unavailable at some point and then later becomes available again. This is called *switchback*.

To configure gateway switchback, enter the following command:

```
Gateway(config)#ccm-manager switchback
  {graceful|imm[ediate]|sch[edule-time] hh:mmm|uptime[-delay] minutes}
```
During switchover and switchback, Cisco CallManager maintains active connected calls. Transient calls (calls in progress or on hold without an active voice connection) are torn down. An exception applies for PRI interfaces that MGCP controls, in which case both active and transient calls are torn down during switchover and switchback. [Table 5-1](#page-5-0) describes each switchback option.

<span id="page-5-0"></span>

| <b>Switchback Command Option</b> | <b>Function</b>                                                                                                    |
|----------------------------------|----------------------------------------------------------------------------------------------------|
| graceful                         | The default value. Completes all<br>outstanding calls before returning the<br>gateway to the control of the primary<br>Cisco CallManager server.                                                                                                    |
| immediate                        | Returns the gateway to the control of<br>the primary Cisco CallManager server<br>without delay, as soon as the network<br>connection to the server is<br>reestablished.                                                                                                    |
| schedule-time hh:mm              | Returns the gateway to the control of<br>the primary Cisco CallManager server<br>at the specified time, where hh:mm is<br>the time according to a 24-hour clock.<br>If the configured schedule time is<br>earlier than the time at which the<br>gateway reestablishes a network<br>connection to the primary server, the<br>switchback will occur at the specified<br>time on the following day. |
| uptime-delay minutes             | Returns the gateway to the control of<br>the primary Cisco CallManager server.<br>This occurs when the primary server<br>runs for a specified number of minutes<br>after a network connection is<br>reestablished to the primary server.<br>Permitted values range from 1 to 1440<br>(1 minute to 24 hours).                                                                                     |

*Table 5-1 Switchback Command Options*

You can also manually redirect a Cisco voice gateway to the backup Cisco CallManager server by entering the following command:

**Gateway(config)#ccm-manager switchover-to-backup**

The switchover occurs immediately with a manual redirect. This command does not switch the gateway to the backup Cisco CallManager server if you have the switchback option set to **immediate** and the primary Cisco CallManager server is still running.

To view the current configuration of a Cisco voice gateway, enter the **show ccm-manager** command from privileged EXEC mode. [Example 5-1](#page-6-0) illustrates a typical display that appears in response to this command.

#### <span id="page-6-0"></span>*Example 5-1 Output of the show ccm-manager Command*

router# **sh ccm-manager**

MGCP Domain Name: router Priority Status Host ============================================================ Primary Registered 172.20.71.44 First backup None Second backup None Current active Call Manager: 172.20.71.44 Backhaul/Redundant link port: 2428 Failover Interval: 30 seconds Keepalive Interval: 15 seconds<br>
Last keepalive sent: 00:54:14 (  $00:54:14$  (elapsed time:  $00:00:13$ ) Last MGCP traffic time: 00:54:14 (elapsed time: 00:00:13) Last switchover time: None Switchback mode: Graceful MGCP Fallback mode: Not Selected Last MGCP Fallback start time: 00:00:00 Last MGCP Fallback end time: 00:00:00 PRI Backhaul link info: Link Protocol: TCP Remote Port Number: 2428 Remote IP Address: 172.20.71.44 Current Link State: OPEN Statistics: Packets recvd: 0 Recv failures: 0 Packets xmitted: 0 Xmit failures: 0 PRI Ports being backhauled: Slot 1, port 1 Configuration Auto-Download Information ======================================= No configurations downloaded

```
Current state: Automatic Configuration Download feature is disabled
Configuration Error History:
FAX relay mode: cisco-fax-relay
```
### <span id="page-7-0"></span>**Configuring FXS and FXO Analog Ports**

You use the same commands to configure both Foreign Exchange Service (FXS) and Foreign Exchange Office (FXO) ports. The gateway recognizes the type of voice interface card that is installed in each voice network module and applies the configuration you enter based on the port position you specify in the command.

To enable FXS or FXO ports with MGCP, enter the following commands:

```
Gateway(config)# dial-peer voice number pots
Gateway(config-dial-peer)# application MGCPAPP
Gateway(config-dial-peer)# port portnumber
```
To use these commands, replace *number* with a unique numeric ID, and replace *portnumber* with the port identifier in the form *slot#*/*voice module#*/*port#*. Use the **application MGCPAPP** command to place the port under control of the Cisco CallManager MGCP call agent.

For example, the following command string configures voice port 0 in voice interface card 1 with MGCP:

```
Gateway(config)# dial-peer voice 1 pots
Gateway(config-dial-peer)# application MGCPAPP
Gateway(config-dial-peer)# port 1/1/0
```
### <span id="page-7-1"></span>**Configuring T1-CAS E&M Emulation**

You can use MGCP with the following emulation types:

- **•** E&M Wink Start
- **•** E&M Delay Start

To configure T1-CAS E&M emulation with MGCP using Cisco CallManager Administrator, perform the following steps and configure the route pattern and dial plan:

**Step 1** Identify the port number and then enter the configuration information provided by your local carrier, as in the following example:

```
Gateway(config)# controller T1 1/port#
Gateway(config-controller)# framing esf
Gateway(config-controller)# clock source internal
Gateway(config-controller)# linecode b8zs
```
**Step 2** Assign time slots to the DS-0 group and identify the emulation type.

You can define each DS-0 group to use FXS, FXO, or E&M, using the following command:

Gateway(config-controller)# **ds0-group** group groupnumber **timeslots** <timeslotnumber> **type** emulationtype

Replace *emulationtype* with e&m-wink-start or e&m-delay-dial.

Replace *groupnumber* with the DS-0 group number and replace *timeslotnumber* with the number of DS-0 time slots to allocate to the group. For example, the following command configures the first DS-0 group with one time slot using FXS emulation in loop-start mode:

```
Gateway(config-controller)# ds0-group 0 timeslots 1 type
fxs-loop-start
```
You can configure DS-0 hunt groups by assigning a range of time slots to a DS-0 group and then configuring multiple voice peers with the same destination pattern pointing to multiple voice ports.

For example, the following command assigns 12 time slots to DS-0 group 1:

```
Gateway(config-controller)# ds0-group 1 timeslots 1-12 type
fxs-loop-start
```
**Step 3** Enable MGCP for the port by entering the following commands:

```
Gateway(config)# dial-peer voice 1 pots
Gateway(config-dial-peer)# application mgcpapp port
portnumber:ds0group
```
Replace *portnumber* with the port number on the voice gateway you are configuring and *ds0group* with the DS0 group number*.*

[Example 5-2](#page-9-0) shows typical use of commands for configuring T-1 CAS E&M Emulation for MGCP.

#### <span id="page-9-0"></span>*Example 5-2 T-1 CAS E&M Emulation for MGCP*

```
Gateway(config-controller)# ds0-group 0 timeslots 1 type
e&m-wink-start
Gateway(config)# dial-peer voice 1 pots
Gateway(config-dial-peer)# application MGCPAPP
Gateway(config-dial-peer)# port 1/0:0
```
### **Configuring T1/E1 (ISDN-PRI) Ports**

To configure an E1/T1 multiflex interface with ISDN-PRI signaling, use the Cisco IOS command line interface to perform the procedures in this section.

### **Configuring T1 Interfaces**

To configure a new T1 interface or to change the configuration of an existing interface, perform the following procedure:

- **Step 1** Identify the port number and enter line-specific information provided by your local carrier.
	- **a.** Choose the T1/PRI interface to configure:

Gateway(config)# **controller t1 1/0**

This example configures a T1 interface in slot 1 and unit 0.

**b.** Specify which end of the circuit provides clocking:

Gateway(config-controller)# **clock source line**

Set the clock source to use internal clocking only for testing the network. Set one end of the T1 line to internal.

**c.** Specify the framing type:

Gateway(config-controller)# **framing esf**

**d.** Specify the line code format:

Gateway(config-controller)# **linecode b8zs**

- **Step 2** Configure parameters for the voice interface.
	- **a.** Specify the PRI group and time slots to be mapped:

```
Gateway(config-controller)# pri-group timeslots 1-24 service mgcp
```
For multiflex trunk interfaces, you can configure only channel 0.

**b.** Configure each PRI group as a virtual serial interface:

Gateway(config-controller)# **interface serial 1/0:23**

**c.** Specify the T1 interface and unit number to modify:

```
interface Serial 1/0:23
  no ip address
  no logging event link-status
  isdn switch-type primary-5ess
  isdn incoming-voice voice
  no cdp enable
```
**Step 3** Configure the PRI port by entering the following command:

Gateway(controller-t1)# **pri-group timeslots 1-24 service mgcp**

**Step 4** Bind Layer 3 to the Cisco CallManager for PRI Q.931:

Gateway(config-if)# **isdn bind-l3 ccm-manager**

This command backhauls (tunnels) ISDN Layer 3 and above to the Cisco CallManager.

PRI/Q.931 signaling backhaul transports signals (Q.931 and higher layers) for processing from a PRI trunk to a MGCP call agent. The PRI trunk must be physically connected to an MGCP gateway.

The ISDN lower layer information (Q.921 and below) is terminated and processed on the gateway. The Layer 3 information (Q.931 and above) is transported over TCP to the Cisco CallManager (MGCP call agent).

**Step 5** Enable MGCP for the port by entering the following commands:

```
Gateway(config)# dial-peer voice 1 pots
Gateway(config-dial-peer)# application mgcpapp port
<portnumber>:<ds0group>
```
Replace *portnumber* with the port number on the voice gateway you are configuring and *ds0group* with the DS0 group number*.*

**Step 6** To view the status of the PRI line, enter the following command:

Gateway # **show ccm-manager backhaul**

This command displays information about the status of the TCP backhaul link and the status of any PRI D-channels in the gateway. [Example 5-3](#page-11-0) shows the type of information the system displays.

```
Example 5-3 PRI Backhaul Status—T1
```

```
PRI Backhaul link info:
    Link Protocol: TCP
    Remote Port Number: 2428
    Remote IP Address: 172.20.71.44
    Current Link State: OPEN
     Statistics:
        Packets recvd: 0
        Recv failures: 0
        Packets xmitted: 0
        Xmit failures: 0
     PRI Ports being backhauled:
       Slot 1, port 1
        Slot 1, port 0
```
#### **Sample Configuration**

The following example shows the overall configuration required to enable MGCP on a T1/PRI line:

```
isdn switch-type primary-5ess
controller T1 1/0
  framing crc4
 linecode hdb3
 pri-group timeslots 1-24 service mgcp
interface Serial1/0:23
 no ip address
 no logging event link-status
  isdn switch-type primary-net5
  isdn incoming-voice voice
 no cdp enable
  isdn bind-l3 ccm-manager
dial-peer voice 1 pots
  application mgcpapp
  port 1/0:0
```
### **Configuring E1 Interfaces**

Use the following procedure to configure a new E1 interface (balanced or unbalanced) or to change the configuration of an existing interface:

- **Step 1** Identify the port number and enter line-specific information provided by your local carrier.
	- **a.** Choose the E1/PRI interface to configure by entering the following command from Global configuration mode:

Gateway(config)# **controller e1 1/0**

This example configures an E1 interface in slot 1 and unit 0.

**b.** Specify the framing type:

Gateway(config-controller)# **framing crc4**

**c.** Specify the line code format:

Gateway(config-controller)# **linecode hdb3**

- **Step 2** Configure parameters for the voice interface.
	- **a.** Specify the PRI group and time slots to be mapped: Gateway(config-controller)# **pri-group timeslots 1-31 service mgcp**
	- **b.** Configure each PRI group as a virtual serial interface:

```
Gateway(config-controller)# interface serial 1/0:15
```
**c.** Specify the E1 interface and unit number to modify:

```
interface Serial1/0:15
 no ip address
 no logging event link-status
 isdn switch-type primary-net5
 isdn incoming-voice voice
 no cdp enable
```
**Step 3** Configure the PRI port by entering the following command:

Gateway(controller-e1)# **pri-group timeslots 1-31 service mgcp**

**Step 4** Bind Layer 3 to the Cisco CallManager for PRI Q.931:

Gateway(config-if)# isdn bind-l3 ccm-manager backhaul q931

This command backhauls (tunnels) ISDN Layer 3 and above to the Cisco CallManager.

PRI/Q.931 signaling backhaul transports signals (Q.931 and higher layers) for processing a PRI trunk that is physically connected to an MGCP call agent.

The ISDN lower layer information (Q.921 and below) is terminated and processed on the gateway. The Layer 3 information (Q.923 and above) is transported over TCP to the Cisco CallManager (MGCP call agent).

**Step 5** Enable MGCP for the port by entering the following commands:

```
Gateway(config)# dial-peer voice 1 pots
Gateway(config-dial-peer)# application mgcpapp port
<portnumber>:<ds0group>
```
Replace *portnumber* with the port number on the voice gateway you are configuring and *ds0group* with the DS0 group number*.*

**Step 6** To view the status of the PRI line, enter the following command:

Gateway# **show ccm-manager backhaul**

This command displays information about the status of the PRI backhaul link and the status of any PRI D channels in the gateway. The following example shows the type of information the system displays.

#### *Example 5-4 PRI Backhaul Status*

```
PRI Backhaul link info:
    Link Protocol: TCP
    Remote Port Number: 2428
    Remote IP Address: 172.20.71.44
     Current Link State: OPEN
     Statistics:
        Packets recvd: 0
        Recv failures: 0
        Packets xmitted: 0
        Xmit failures: 0
     PRI Ports being backhauled:
        Slot 1, port 1
        Slot 1, port 0
```
#### **Sample Configuration**

The following example shows the overall configuration required to enable MGCP on a E1/PRI line:

```
isdn switch-type primary-5ess
controller E1 1/0
 framing esf
 linecode b8zs
 pri-group timeslots 1-31 service mgcp
interface Serial 1/0:15
  no ip address
  no logging event link-status
  isdn switch-type primary-5ess
  isdn incoming-voice voice
 no cdp enable
  isdn bind-l3 ccm-manager backhaul q931
dial-peer voice 1 pots
  application mgcpapp
 port 1/0:0
```
### <span id="page-15-1"></span>**Where to Go Next**

At this point, make sure that Cisco CallManager is properly configured to provision the voice gateway and to configure MGCP endpoints or H.323 route patterns as required. Refer to the documentation and online help provided with Cisco CallManager. Refer to the Cisco IOS software configuration guide and command reference publications for more advanced configuration topics. For troubleshooting information, refer to the system error messages and debug command reference publications.

Access these publications on the Documentation CD-ROM that came with your gateway, or on the World Wide Web from the Cisco home page.

## <span id="page-15-0"></span>**H.323 Gateway Configuration**

Compared to Media Gateway Control Protocol (MGCP), H.323 requires more configuration on a gateway because the gateway must maintain the dial plan and route pattern. The gateway must have enough information to direct calls to the correct end point, which must be an H.323-capable device.

When using H.323, ensure that you configure Cisco CallManager correctly to provision the Catalyst 4224 as an H.323 gateway, with route patterns configured to route calls to a Catalyst 4224.

To provision the gateway using Cisco CallManager Administration, select the **Add a New Gateway** option from **Device** > **Gateway**. Assign the Gateway Type as H.323 Gateway, and the Device Protocol as H.225.

To configure a route pattern using CCM Administrator, select **Route Plan > Route Pattern** and enter the route pattern. Then, select **Cisco Catalyst 4224 gateway** from a drop-down list, click the **Route this option** button for the Route Option, and check the **Provide Outside Dial Tone** box for Offnet (the default is OnNet).

Perform the following steps to complete H.323 configuration:

- **Step 1** Identify the port number and enter line-specific information provided by your local carrier, as described in the following sections:
	- **•** [Configuring T1-CAS Analog Emulation \(H.323\), page 5-19](#page-18-0)
	- **•** [ISDN BRI Configuration \(H.323\), page 5-24](#page-23-0)
	- **•** [T1/E1 Configuration \(H.323\), page 5-31](#page-30-0)
	- **•** [E&M Trunk Line Configuration \(H.323\), page 5-35](#page-34-0)
- **Step 2** Configure parameters for the voice interface you are using, as described in the section referred to above.
- **Step 3** Configure H.323 endpoints connected to the Catalyst 4224 voice ports.

To configure plain old telephone service (POTS) dial peers, use the following command strings:

```
c4224(config)# dial-peer voice number pots
c4224(config-dial-peer)# destination-pattern endpoint#
c4224(config-dial-peer)# port 1/portnumber:DS0groupnumber
```
Replace:

- **•** *number* with a unique numeric identifier for each dial peer
- **•** *endpoint#* with the E.164 telephone extension of the POTS dial peer
- **•** *portnumber* with 0 or 1, depending on which T1 port you are using
- **•** *DS0groupnumber* with a numeric digit from 0 to 23 for each DS-0 group you are configuring

For example, the following commands could be used to route all calls with the prefix 222 to the DS-0 hunt group 1 of controller T1 1/0:

```
c4224(config)# dial-peer voice 222 pots
c4224(config-dial-peer)# destination-pattern 222....
c4224(config-dial-peer)# port 1/0:1
c4224(config-dial-peer)# prefix 222
```
The prefix command at the end is required to replace the digits that the Catalyst 4224 strips off from the dialed digit string based on the wildcard destination pattern.

**Step 4** Configure H.323 endpoints connected to the Catalyst 4224 Ethernet port.

To configure H.323 endpoints, use the following command strings:

```
c4224(config)# dial-peer voice number voip
c4224(config-dial-peer)# destination-pattern endpoint#
c4224(config-dial-peer)# session target {ipv4:ipaddress|dns:hostname}
c4224(config-dial-peer)# codec codecid
```
Replace:

- **•** *number* with a unique numeric identifier for each dial peer
- **•** *endpointnumber* with the telephone extension of the dial peer
- **•** *ipaddress* or *hostname* with the IP address or Domain Name System (DNS) host name of the VoIP dial peer

If you use the IP address, it must be preceded by the parameter **ipv4**. If you use the DNS host name, this must be preceded by the parameter **dns**, and the host name must resolve correctly to the IP address of the target. Finally, you must identify the coder-decoder (codec) used by the Voice over IP (VoIP) dial peer.

For example, the following commands assign extension 2001 to the IP device with the network address 192.168.100.1:

```
c4224(config)# dial-peer voice 1 voip
c4224(config-dial-peer)# destination-pattern 2001
c4224(config-dial-peer)# session target ipv4:192.168.100.1
c4224(config-dial-peer)# codec g711u1aw
```
**Step 5** Direct calls using wildcard destination patterns, as needed.

You can use wildcard destination patterns to simplify your dial plan configuration. For instance, you can direct all incoming calls starting with specific digits, such as 525, to a Cisco CallManager configured as an H.323 endpoint. You might direct all calls starting with a 9 to voice ports connected to the Public Switched Telephone Network (PSTN), or direct all calls beginning with an 8 to a private branch exchange (PBX).

c4224(config-dial-peer)# **destination-pattern** pattern ....

For example, the following command directs all calls starting with 525 to a Cisco CallManager with the DNS host name CCM30:

```
c4224(config-dial-peer)# destination-pattern 525....
c4224(config-dial-peer)# session target dns:CCM30
```
The number of digits that you substitute for *pattern* plus the number of periods in the wildcard (...) must match the total number of digits configured for use by the Catalyst 4224 in Cisco CallManager Administration. Also, remember that the numbers that you substitute for *pattern* are removed by the Catalyst 4224. When the call is forwarded to the destination number, only the digits in the position of the wildcard pattern (...) are received by the destination endpoint. If you want to replace the digits that are stripped off (or add a different set of digits), use the **prefix** command.

**Step 6** Complete and save the configuration by entering the following commands:

```
c4224# line con 0
c4224# transport input none
c4224# line aux 0
c4224# line vty 0 4
c4224# login
c4224# no scheduler allocate
c4224# end
c4224# copy running-config startup-config
Building configuration. . .
[OK]c4224#
```
## <span id="page-18-0"></span>**Configuring T1-CAS Analog Emulation (H.323)**

You can connect the T1-CAS (channel-associated signaling) port on a Catalyst 4224 to one of the following:

- **•** The PSTN using Foreign Exchange Office (FXO) emulation
- **•** A T1 channel bank using Foreign Exchange Station (FXS) emulation
- **•** A PBX with a trunk (tie) line using Ear and Mouth (E&M) emulation

To configure T1-CAS analog emulation with H.323 T1, perform the following steps. After completing these steps, configure the route pattern and dial plan and save your configuration, as described in ["H.323 Gateway Configuration" section](#page-15-0) [on page 5-16](#page-15-0).

**Step 1** Identify the port number and then enter the configuration information provided by your telco, as in the following example:

```
c4224(config)# controller T1 1/port#
c4224(config-controller)# framing esf
c4224(config-controller)# clock source internal
c4224(config-controller)# linecode b8zs
```
**Step 2** Assign time slots to the DS-0 group and identify the emulation type.

You can define each DS-0 group to use FXS, FXO, or E&M, using the following command:

**c4224(config-controller)# dso-group group** groupnumber **timeslots** timeslotnumber **type** emulationtype

#### Replace:

- **•** *groupnumber* with the DS-0 group number
- **•** *timeslotnumber* with the number of DS-0 time slots to allocate to the group.
- **•** *emulationtype* with one of the modes described in [Table 5-2.](#page-19-0)

*Table 5-2 T-1 Emulation Types*

<span id="page-19-0"></span>

| <b>Emulation Type</b>           | <b>Function</b>                                     |
|---------------------------------|-----------------------------------------------------|
| fxs-loop-start                  | Uses FXS emulation in loop-start mode.              |
| fxs-ground-start                | Uses FXS emulation in ground-start mode.            |
| fxo-loop-start                  | Uses FXO emulation in loop-start mode.              |
| fxo-ground-start                | Uses FXO emulation in ground-start mode.            |
| e&m-immediate-start             | Uses E&M emulation in immediate-start mode.         |
| $e\&m\text{-}wink\text{-}start$ | Uses E&M emulation in wink-start mode.              |
| e&m-delay-dial                  | Uses E&M emulation in immediate-delay dial<br>mode. |

For example, the following command configures the first DS-0 group with one time slot using FXS emulation in loop-start mode:

c4224(config-controller)# **dso-group 0 timeslots 1 type fxs-loop-start**

You can configure DS-0 hunt groups by assigning a range of time slots to a DS-0 group, and then configuring multiple voice peers with the same destination pattern pointing to multiple voice ports.

For example, the following command assigns 12 time slots to DS-0 group 1:

```
c4224(config-controller)# dso-group 1 timeslots 1-12 type
fxs-loop-start
```
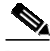

**Note** After completing these steps, configure the route pattern and dial plan and save your configuration, as described in ["H.323 Gateway Configuration" section on](#page-15-0) [page 5-16](#page-15-0).

## **Managing Input Gain for Cisco IP Voice Applications**

When using the FXO ports on a Catalyst 4224, set the input gain to a value provides adequate audio quality for Cisco IP voice applications or the Cisco 7960 IP Phone. Input gain values higher than 12 may cause dual tone multifrequency (DTMF) recognition difficulties.

Cisco recommends that you use the Cisco CallManager graphical user interface to set the input gain. However, you can also enter the following series of commands from the Cisco IOS command line to set input gain:

```
c4224# configure terminal
c4224(config)# voice-port x/x/x input gain value
```
Permitted entries for *value* are from -6 to 14.

### **FXS Emulation Example**

By connecting the T1-CAS port on a Catalyst 4224 to a T1 channel bank using FXS emulation, you can achieve high port density when connecting POTS and VoIP endpoints. You can configure the dial plan for this configuration by treating Cisco CallManager as the only H.323 endpoint, or by configuring H.323

endpoints on a Catalyst 4224. If you configure Cisco CallManager as an H.323 endpoint, you must use Cisco CallManager Administration to define the route patterns required to route calls to the Catalyst 4224.

The following example illustrates how to configure a single DS-0 group. Repeat the relevant commands to configure additional groups. This example is for a scenario in which all of the POTS devices connected to a T1 channel bank are configured with a destination number beginning with 526. In this example, Cisco CallManager has the host name CCM30 and is configured as an H.323 endpoint that manages all the telephones and other devices on the IP network. The devices on the IP network have numbers beginning with 525.

```
c4224(config)# interface FastEthernet5/0
c4224(config)# ipaddress 172.20.71.48 255.255.255.0
c4224(config)# no ip directed-broadcast
c4224(config)# no keepalive
c4224(config)# duplex auto
c4224(config)# speed 10
```

```
c4224(config)# controller T1 1/0
c4224(config-controller)# framing esf
c4224(config-controller)# clock source internal
c4224(config-controller)# linecode b8zs
c4224(config-controller)# dso-group 0 timeslots 1 type fxo-loop-start
```

```
c4224(config)# dial-peer voice 1 pots
c4224(config-dial-peer)# destination-pattern 526....
c4224(config-dial-peer)# port 1/0:0
c4224(config-dial-peer)# destination-pattern 525....
c4224(config-dial-peer)# session target dns:CCM30
c4224(config-dial-peer)# codec g711u1aw
```

```
c4224# line con 0
c4224# transport input none
c4224# line aux 0
c4224# line vty 0 4
c4224# login
c4224# no scheduler allocate
c4224# end
c4224# copy running-config startup-config
Building configuration. . .
[OK]
c4224#
```
## **FXO Emulation Example**

To use FXO emulation to connect the T1-CAS port to the PSTN, you must have Direct Inward Dialing (DID) enabled on incoming DS-0 groups. DID allows the gateway or Cisco CallManager to identify the extension to which each call on an incoming DS-0 group is directed. Because DID only works on incoming connections, you must have separate DS-0 groups allocated for incoming and outgoing calls. To configure the gateway to accept DID information, enter the following command:

c4224(config-dial-peer)# **direct-inward-dial**

The first and last parts of the configuration are the same as for the FXO example. However, you must configure your DS-0 groups for FXS by changing the emulation type and enabling direct inward dialing (DID). Then, enter the destination patterns required for routing voice calls to and from the PSTN. The commands required to make these changes are shown below:

```
c4224(config-controller)# dso-group 0 timeslots 1 type fxo-loop-start
```

```
c4224(config)# dial-peer voice 1 pots
c4224c4224(config-dial-peer)# direct-inward-dial
c4224(config-dial-peer)# port 1/0:0
c4224(config-dial-peer)# destination-pattern 9.......
```
## **E&M Emulation Example**

To connect the T1-CAS port to a trunk (tie) line using E&M emulation, you can enable one of the following modes:

- **•** E&M immediate start
- **•** E&M wink start
- **•** E&M delay dial

The first and last parts of the configuration are the same as for the FXO example. However, you must configure your DS-0 groups for E&M by changing the emulation type. Then, enter the destination patterns required for routing voice

calls to and from the PBX to which the gateway is connected. The commands required to make these changes are shown below (all the extensions on the PBX begin with the prefix 625):

```
c4224(config-controller)# dso-group 0 timeslots 1 type
e&m-immediate-start
c4224(config)# dial-peer voice 1 pots
c4224(config-dial-peer)# port 1/0:0
c4224(config-dial-peer)# destination-pattern 625....
```
## <span id="page-23-0"></span>**ISDN BRI Configuration (H.323)**

To configure an ISDN BRI interface, perform the following steps. After completing these steps, configure the route pattern and dial plan and save your configuration, as described in ["H.323 Gateway Configuration" section on](#page-15-0) [page 5-16](#page-15-0).

**Step 1** Enter an ISDN switch type by entering the following command in global configuration mode:

```
c4224(config)# isdn switch-type switch-type
```
See [Table 5-3](#page-24-0) for a list of ISDN switch types.

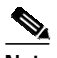

**Note** Switch types configured in interface configuration mode override this setting for the configured interface.

<span id="page-24-0"></span>

| Region        | <b>ISDN Switch Type</b> | <b>Description</b>                        |
|---------------|-------------------------|-------------------------------------------|
| Australia     | $basic-ts013$           | Australian TS013 switches                 |
| Europe        | basic-1tr6              | German 1TR6 ISDN switches                 |
|               | basic-nwnet3            | Norwegian NET3 ISDN switches<br>(phase 1) |
|               | basic-net3              | NET3 ISDN switches (UK and others)        |
|               | vn2                     | French VN2 ISDN switches                  |
|               | vn3                     | French VN3 ISDN switches                  |
| Japan         | ntt                     | Japanese NTT ISDN switches                |
| New Zealand   | hasic-nznet3            | New Zealand NET3 switches                 |
| North America | basic-5ess              | AT&T basic rate switches                  |
|               | basic-dms100            | NT DMS-100 basic rate switches            |
|               | basic-nil1              | National ISDN-1 switches                  |

*Table 5-3* **ISDN Switch Types**

**Step 2** Assign the switch type to the interface by entering the following commands. The following example assigns the switch type basic-5ess:

> c4224(config)# **interface bri 0/0** c4224(config-if)# **isdn switch-type basic-5ess**

For details about configuring Cisco CallManager, refer to the *Cisco CallManager Administration Guide*.

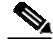

**Note** After completing these steps, configure the route pattern and dial plan and save your configuration, as described in ["H.323 Gateway Configuration" section on](#page-15-0) [page 5-16](#page-15-0).

## **Configuring ISDN BRI Lines**

Before using a Catalyst 4224 with an ISDN BRI interface, you must order a correctly configured ISDN BRI line from your local telecommunications service provider.

The ordering process varies from provider to provider and from country to country; however, here are some general guidelines:

- **•** Ask for two channels to be called by one number.
- **•** Ask for delivery of calling line identification, also known as caller ID or Automatic Number Identification (ANI).

### **ISDN BRI Provisioning by Switch Type**

ISDN BRI provisioning refers to the types of services provided by the ISDN BRI line. Although provisioning is performed by your ISDN BRI service provider, you must tell the provider what you want.

[Table 5-4](#page-26-0) lists the provisioning you should order for your Catalyst 4224 for each switch type.

Г

| <b>Switch Type</b>     | Provisioning                                                                      |  |
|------------------------|-----------------------------------------------------------------------------------|--|
| <b>5ESS Custom BRI</b> | For voice only:                                                                   |  |
|                        | (Use these values only if you have an ISDN telephone)<br>$\bullet$<br>connected.) |  |
|                        | 2 B channels for voice<br>$\bullet$                                               |  |
|                        | Multipoint<br>$\bullet$                                                           |  |
|                        | Terminal type $= D$<br>$\bullet$                                                  |  |
|                        | 2 directory numbers assigned by service provider<br>$\bullet$                     |  |
|                        | 2 SPID <sup>1</sup> s required, assigned by service provider<br>$\bullet$         |  |
|                        | $MTERM = 2$<br>$\bullet$                                                          |  |
|                        | Number of call appearances $= 1$<br>$\bullet$                                     |  |
|                        | $Display = No$<br>$\bullet$                                                       |  |
|                        | Ringing/idle call appearances $= 1$<br>$\bullet$                                  |  |
|                        | Autohold $=$ no<br>$\bullet$                                                      |  |
|                        | Onetouch $=$ no<br>$\bullet$                                                      |  |
|                        | Request delivery of calling line ID on Centrex lines<br>$\bullet$                 |  |
|                        | Set speed for ISDN calls to 56 kbps outside local<br>$\bullet$<br>exchange        |  |
|                        | Directory number 1 can hunt to directory number 2                                 |  |

<span id="page-26-0"></span>*Table 5-4 ISDN Provisioning by Switch Type*

 $\mathbf{r}$ 

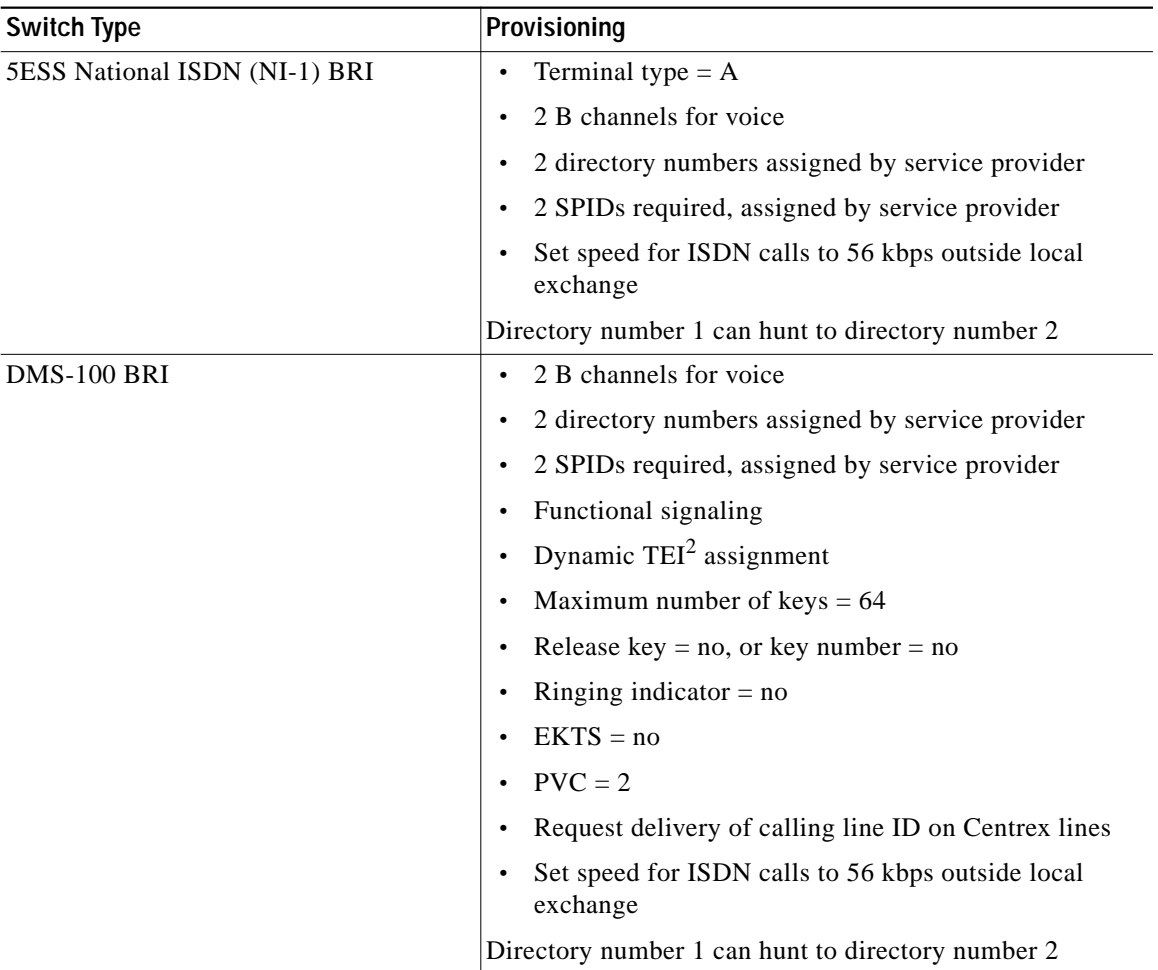

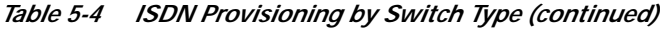

1. Service profile identifier

2. Terminal endpoint identifier

### **Defining ISDN Service Profile Identifiers**

Some service providers assign service profile identifiers (SPIDs) to define the services to which an ISDN device subscribes. If your service provider requires SPIDs, your ISDN device cannot place or receive calls until it sends a valid SPID to the service provider when initializing the connection.

A SPID is usually a seven-digit telephone number plus some optional numbers, but service providers might use different numbering schemes. SPIDs have significance at the local access ISDN interface only; remote Catalyst 4224s are never sent the SPID.

Currently, only DMS-100 and NI-1 switch types require SPIDs. Two SPIDs are assigned for the DMS-100 switch type, one for each B channel. The AT&T 5ESS switch type might support SPIDs, but Cisco recommends that you set up that ISDN service without SPIDs.

If your service provider assigns you SPIDs, you must define these SPIDs on the Catalyst 4224. To define SPIDs and the local directory number (LDN) on the gateway for both ISDN BRI B channels, use the following **isdn spid** commands:

```
c4224 (config-if)# isdn spid1 spid-number [ldn]
c4224 (config-if)# isdn spid2 spid-number [ldn]
```
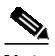

**Note** Although the LDN is an optional parameter in the command, you might need to enter it so the gateway can answer calls made to the second directory number.

For further information on configuring ISDN, refer to the chapters "Configuring ISDN" and "Configuring DDR" in the *Wide-Area Networking Configuration Guide*.

## **BRI Direct-Inward Dialing Configuration**

The example illustrated in [Figure 5-1](#page-29-0) shows how to configure a BRI port for direct-inward dialing (DID). This configuration allows the called number information from the ISDN Q.931 setup message to be used for routing on an ISDN line.

In this example, a call comes in to Catalyst 4224 1 on the BRI port. The DID information allows the Catalyst 4224 to route the call based on the called number. If the called number is 2xxx, the call is routed to Catalyst 4224 2000; if the called number is 3xxx, the call is routed to Catalyst 4224 3000.

[Figure 5-1](#page-29-0) illustrates the topology of this connection example.

### <span id="page-29-0"></span>*Figure 5-1 Configuring DID on a BRI Port*

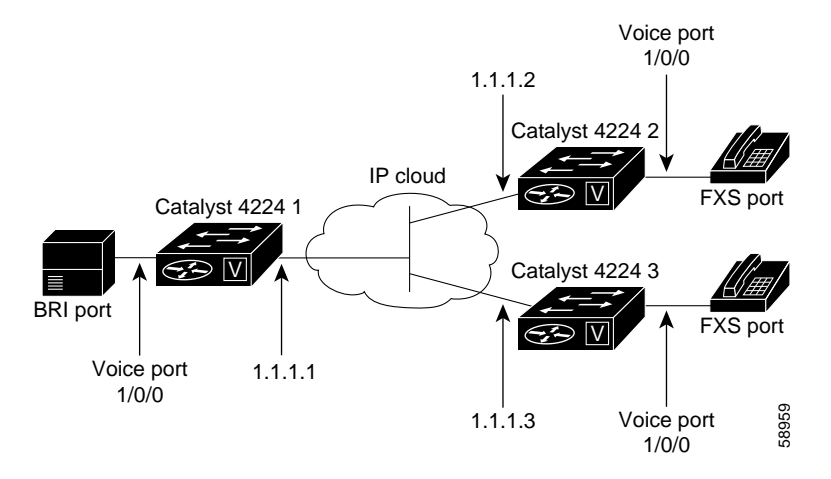

### **Gateway 1 Configuration**

```
dial-peer voice 1 pots
  port 1/0/0
  destination-pattern 1...
  direct-inward-dial
dial-peer voice 2 voip
  session target ipv4:1.1.1.2
  destination-pattern 2...
dial-peer voice 3 voip
  session target ipv4:1.1.1.3
  destination-pattern 3...
```
### **Gateway 2 Configuration**

```
dial-peer voice 1 pots
  port 1/0/0
  destination-pattern 2000
```
## <span id="page-30-0"></span>**T1/E1 Configuration (H.323)**

To configure an ISDN PRI interface or T1/E1 multiflex trunk interface on your Catalyst 4224, use configuration mode.

This section contains the following topics:

- **•** [Configuring T1 Interfaces, page 5-31](#page-30-1)
- **•** [T1/PRI Configuration Example, page 5-33](#page-32-0)
- **•** [Configuring E1 Interfaces, page 5-33](#page-32-1)
- **•** [E1/PRI Configuration Example, page 5-34](#page-33-0)

### <span id="page-30-1"></span>**Configuring T1 Interfaces**

Use the following procedure to configure a new T1 interface or to change the configuration of an existing interface. After completing these steps, configure the route pattern and dial plan and save your configuration, as described in ["H.323](#page-15-0)" [Gateway Configuration" section on page 5-16](#page-15-0).

- **Step 1** Identify the port number and enter line-specific information provided by your local carrier.
	- **a.** Select the T1/PRI interface to configure.

```
c4224(config)# controller t1 1/0
```
This example configures a T1 interface in slot 1 and unit 0.

**b.** Specify which end of the circuit provides clocking.

c4224(config-controller)# **clock source line**

The clock source should be set to use internal clocking only for testing the network or if the full T1 line is used as the channel group. Only one end of the T1 line should be set to internal.

**c.** Specify the framing type.

c4224(config-controller)# **framing esf**

**d.** Specify the line code format.

c4224(config-controller)# **linecode b8zs**

- **Step 2** Configure parameters for the voice interface.
	- **a.** Specify the PRI group and time slots to be mapped.

c4224(config-controller)# **pri-group timeslots 1-24**

For multiflex trunk interfaces, only channel 0 can be configured.

**b.** Configure each pri-group as a virtual serial interface.

c4224(config-controller)# **interface serial 1/0:15**

**c.** Specify the T1 interface, unit number, and channel group to modify, as in the following example input:

```
interface Serial pri-group
 no ip address
 no logging event link-status
 isdn switch-type primary-5ess
 isdn incoming-voice voice
 no cdp enable
```
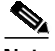

**Note** After completing these steps, configure the route pattern and dial plan and save your configuration, as described in ["H.323 Gateway Configuration" section on](#page-15-0) [page 5-16](#page-15-0).

## <span id="page-32-0"></span>**T1/PRI Configuration Example**

```
isdn switch-type primary-5ess
isdn voice-call-failure 0
controller T1 1/0
 framing esf
 linecode b8zs
 pri-group timeslots 1-24
interface Serial1/0:23
 no ip address
 no logging event link-status
  isdn switch-type primary-5ess
  isdn incoming-voice voice
 no cdp enable
```
## <span id="page-32-1"></span>**Configuring E1 Interfaces**

Use the following procedure to configure a new E1 or CE1/PRI interface (balanced or unbalanced) or to change the configuration of an existing interface.

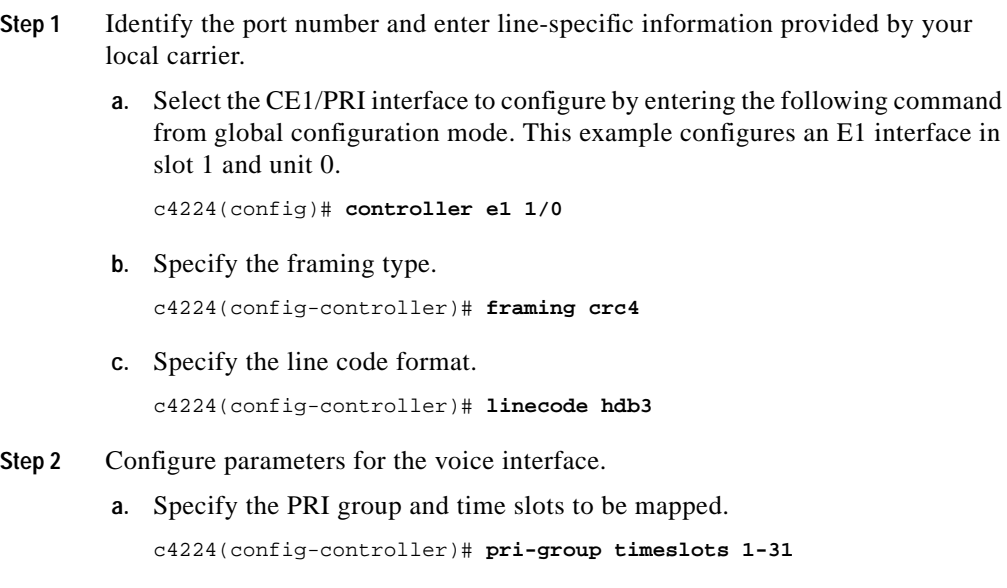

**b.** Configure each channel group as a virtual serial interface.

```
c4224(config-controller)# interface serial 1/0:31
```
**c.** Specify the E1 interface, unit number, and channel group to modify, as in the following example:

```
interface Serial1/0:23
 no ip address
 no logging event link-status
 isdn switch-type primary-5ess
 isdn incoming-voice voice
 no cdp enable
```
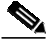

**Note** After completing these steps, configure the route pattern and dial plan and save your configuration, as described in ["H.323 Gateway Configuration" section on](#page-15-0) [page 5-16](#page-15-0).

## <span id="page-33-0"></span>**E1/PRI Configuration Example**

```
isdn switch-type primary-5ess
isdn voice-call-failure 0
controller E1 1/0
  framing esf
 linecode b8zs
 pri-group timeslots 1-31
interface Serial 1/0:15
 no ip address
 no logging event link-status
  isdn switch-type primary-5ess
  isdn incoming-voice voice
 no cdp enable
```
## <span id="page-34-0"></span>**E&M Trunk Line Configuration (H.323)**

The section illustrates how to configure VoIP to link PBX users with E&M trunk lines.

This section contains the following topics:

- **•** [Scenario, page 5-35](#page-34-1)
- **•** [Handling Incoming Caller ID Digits on an E&M Port, page 5-36](#page-35-0)
- **•** [Gateway San Jose Configuration, page 5-37](#page-36-0)
- **•** [Gateway Salt Lake City Configuration, page 5-37](#page-36-1)

### <span id="page-34-1"></span>**Scenario**

Suppose that a company wants to connect two offices: one in San Jose, California, and the other in Salt Lake City, Utah. Each office has an internal telephone network using a PBX connected to the voice network with an E&M interface. Both the Salt Lake City and the San Jose offices are using E&M Port Type II, with four-wire operation and ImmediateStart signaling. Each E&M interface connects to the gateway using two voice interface connections. Users in San Jose dial 8-569 and then the extension number to reach a destination in Salt Lake City. Users in Salt Lake City dial 4-527 and then the extension number to reach a destination in San Jose.

[Figure 5-2](#page-35-1) illustrates the topology of this configuration.

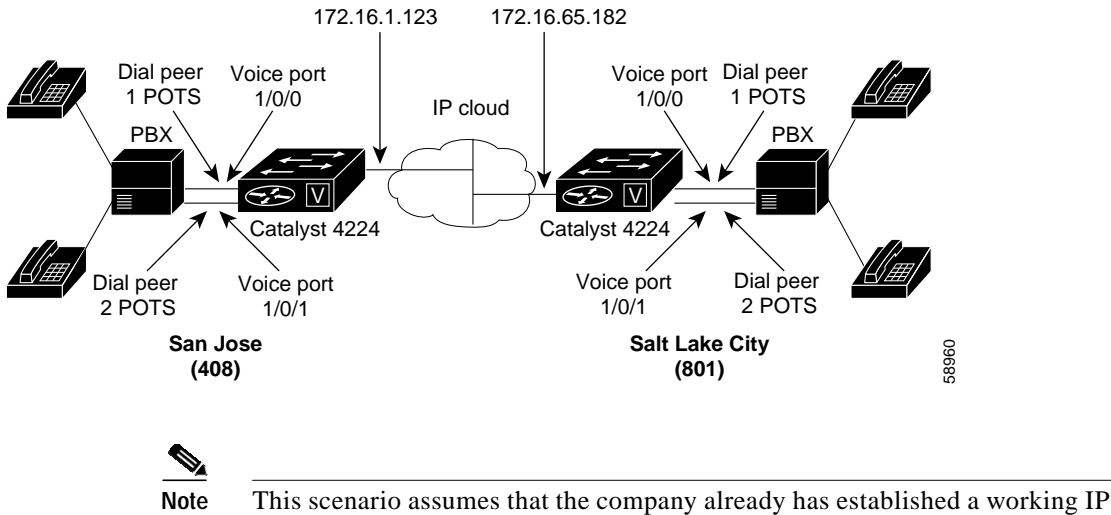

#### <span id="page-35-1"></span>*Figure 5-2 Linking PBX Users with E&M Trunk Lines*

connection between its two remote offices.

### <span id="page-35-0"></span>**Handling Incoming Caller ID Digits on an E&M Port**

When using an H.323 T1-CAS E&M port on the Catalyst 4224, Incoming Caller ID Digits may not be processed correctly by Cisco CRA, such as Cisco IP Auto-Attendant.

Depending on the T1-CAS line provisioning, incoming dialed number identification service (DNIS) digits received by the Catalyst 4224 after its first wink to the Central Office (CO) are treated as user-entered digits and are sent to the remote endpoint as out-of-band DTMF digits. If the remote endpoint is a Cisco CRA application, the out-of-band digits will be interpreted as a user entry and will change the application response.

There are two ways to handle this situation:

- **•** Ask the T1 service provider to stop sending DNIS digits.
- **•** Configure an IP phone with the same directory number as the incoming DNIS, then modify the "forward all" selection for this phone so that it sends the incoming call to the desired destination.

<span id="page-36-0"></span>**Gateway San Jose Configuration**

hostname sanjose

!Configure pots dial-peer 1 dial-peer voice 1 pots

```
 destination-pattern +527....
 port 1/0/0
!Configure pots dial-peer 2
dial-peer voice 2 pots
 destination-pattern +527....
 port 1/0/1
!Configure voip dial-peer 3
dial-peer voice 3 voip
  destination-pattern +569....
  session target ipv4:172.16.65.182
!Configure the E&M interface
voice-port 1/0/0
  signal immediate
  operation 4-wire
  type 2
voice-port 1/0/1
  signal immediate
  operation 4-wire
  type 2
!Configure the serial interface
interface serial 0/0
  description serial interface type dce (provides clock)
  clock rate 2000000
  ip address 172.16.1.123
  no shutdown
```
### <span id="page-36-1"></span>**Gateway Salt Lake City Configuration**

```
hostname saltlake
!Configure pots dial-peer 1
dial-peer voice 1 pots
  destination-pattern +569....
 port 1/0/0
!Configure pots dial-peer 2
dial-peer voice 2 pots
 destination-pattern +569....
 port 1/0/1
!Configure voip dial-peer 3
dial-peer voice 3 voip
  destination-pattern +527....
  session target ipv4:172.16.1.123
```

```
!Configure the E&M interface
voice-port 1/0/0
  signal immediate
  operation 4-wire
  type 2
voice-port 1/0/0
  signal immediate
  operation 4-wire
  type 2
!Configure the serial interface
interface serial 0/0
  description serial interface type dte
  ip address 172.16.65.182
  no shutdown
```

$$
\underline{\mathscr{P}}
$$

**Note** The PBXs should be configured to pass all DTMF signals to the gateway. Cisco recommends that you do not configure "store-and-forward" tone.

If you change the gain or the telephony port, make sure that the telephony port still accepts DTMF signals.

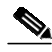

**Note** After completing E&M configuration, configure the route pattern and dial plan and save your configuration, as described in the ["H.323 Gateway](#page-15-0) [Configuration" section on page 5-16](#page-15-0).

At this point in the configuration process, make sure that Cisco CallManager is properly configured to provision the Catalyst 4224 and to configure MGCP endpoints or H.323 route patterns, as required. Refer to the *Cisco CallManager Administration Guide* or to the online help for the application.

Refer to the Cisco IOS configuration guides and command references for details about specific VoIP commands and options.